# Cisco Business 220シリーズスイッチでの VLANの設定

# 目的 Ī

この記事では、Cisco Business 220シリーズスイッチで仮想ローカルエリアネットワーク (VLAN)を設定する方法について説明します。

# 概要

トラフィックとセキュリティの分割が優先されるシナリオでは、トラフィックの分離によってネ ットワークのセキュリティを強化するためにVLANを作成できます。VLANに属するユーザだけが 、VLANのデータトラフィックにアクセスして操作できます。これは、デバイスのアップリンク を複数のサブネットが通過する必要があるシナリオでも必要です。

# 該当するデバイス |ソフトウェアバージョン

• CBS220シリー<u>ズ(データシート)</u> |2.0.0.17

# デフォルトのVLAN設定

工場出荷時のデフォルト設定を使用すると、スイッチは自動的にデフォルトVLANとしてVLAN 1を作成します。デフォルトのVLANを変更するには、次の手順に従います。

#### 手順 1

スイッチのWebユーザインターフェイス(UI)にログインします。

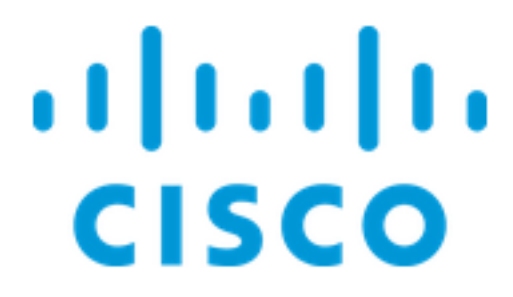

Switch

[VLAN Management] > [Default VLAN Settings]を選択します。

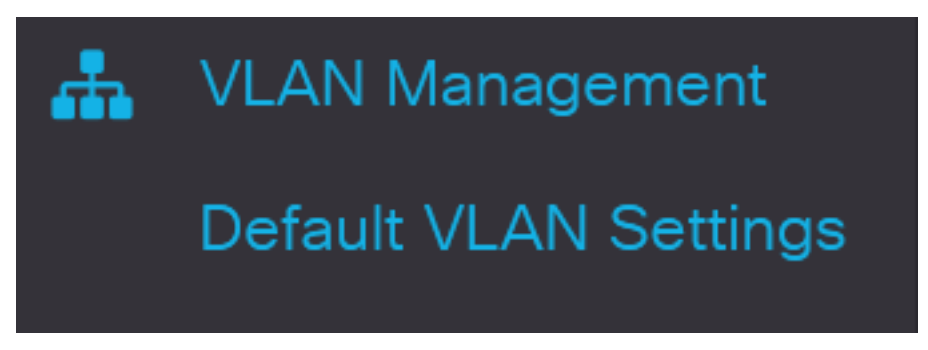

# 手順 3

[Default VLAN ID]フィールドに、デフォルトのVLAN IDを置き換える新しいVLAN IDを入力しま す。

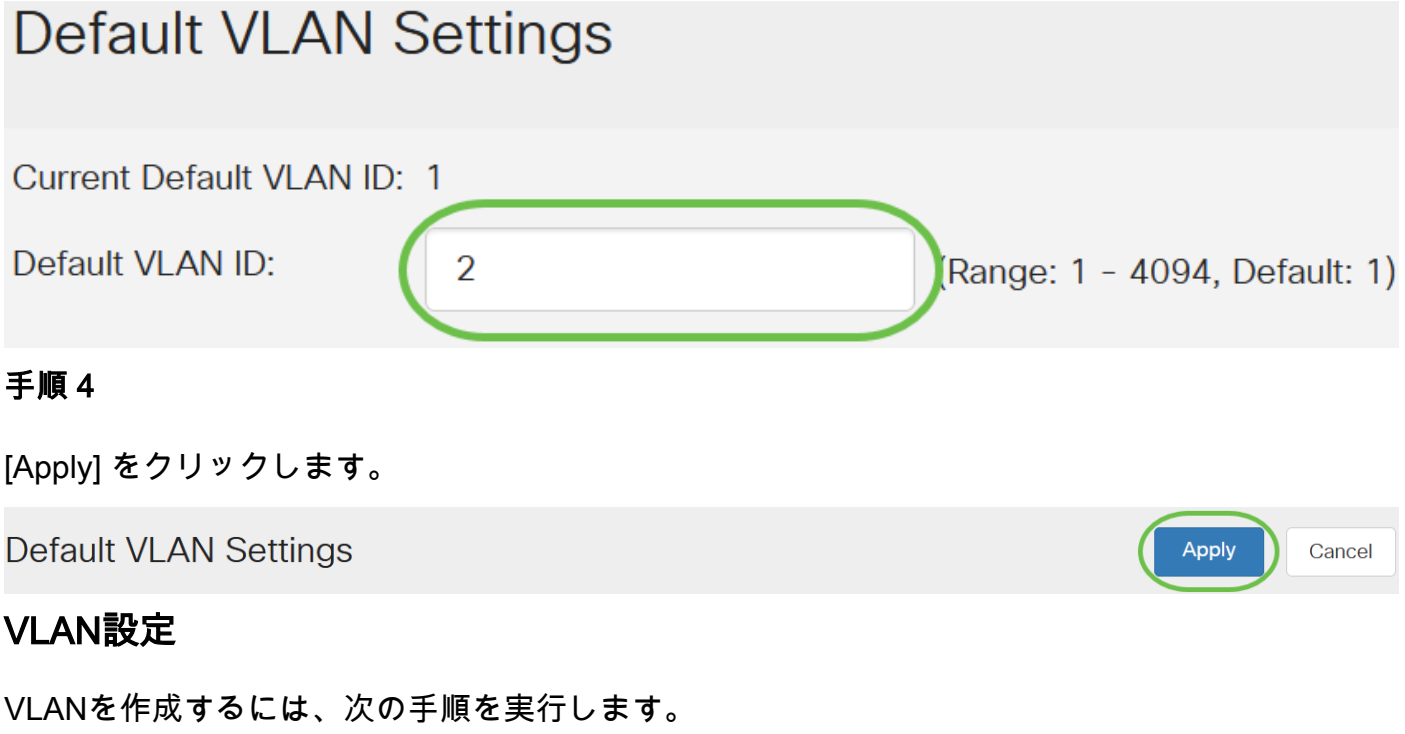

# 手順 1

Web UIにログインし、[VLAN Management] > [VLAN Settings]を選択します。

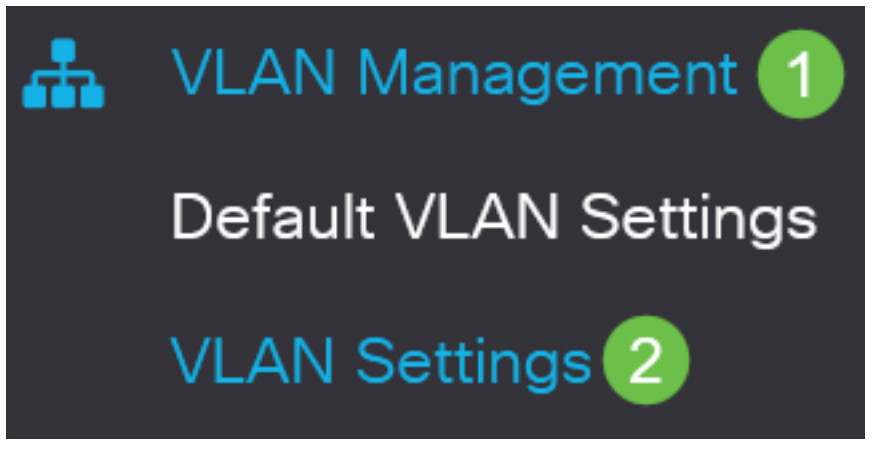

VLANを追加するには、[+]アイコンをクリックします。[Add VLAN]ウィンドウが表示されます。

# **VLAN Settings**

# **VLAN Table**

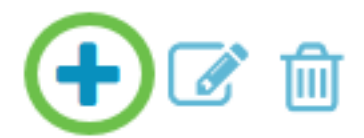

#### 手順 3

単一のVLANを作成するには、[VLAN]ラジオ**ボタン**を選択し、VLAN IDを入力*し、必要に応*じて VLAN名.

#### 手順 4

VLANの範囲を作成するには、[範囲]ラジオボタンをクリックし、[VLAN範囲]フィールドに [VLAN範囲(範囲2 ~ 4094)]を入力します。

#### 手順 5

[Apply]をクリックし、設定を保存します。

# Add VI AN

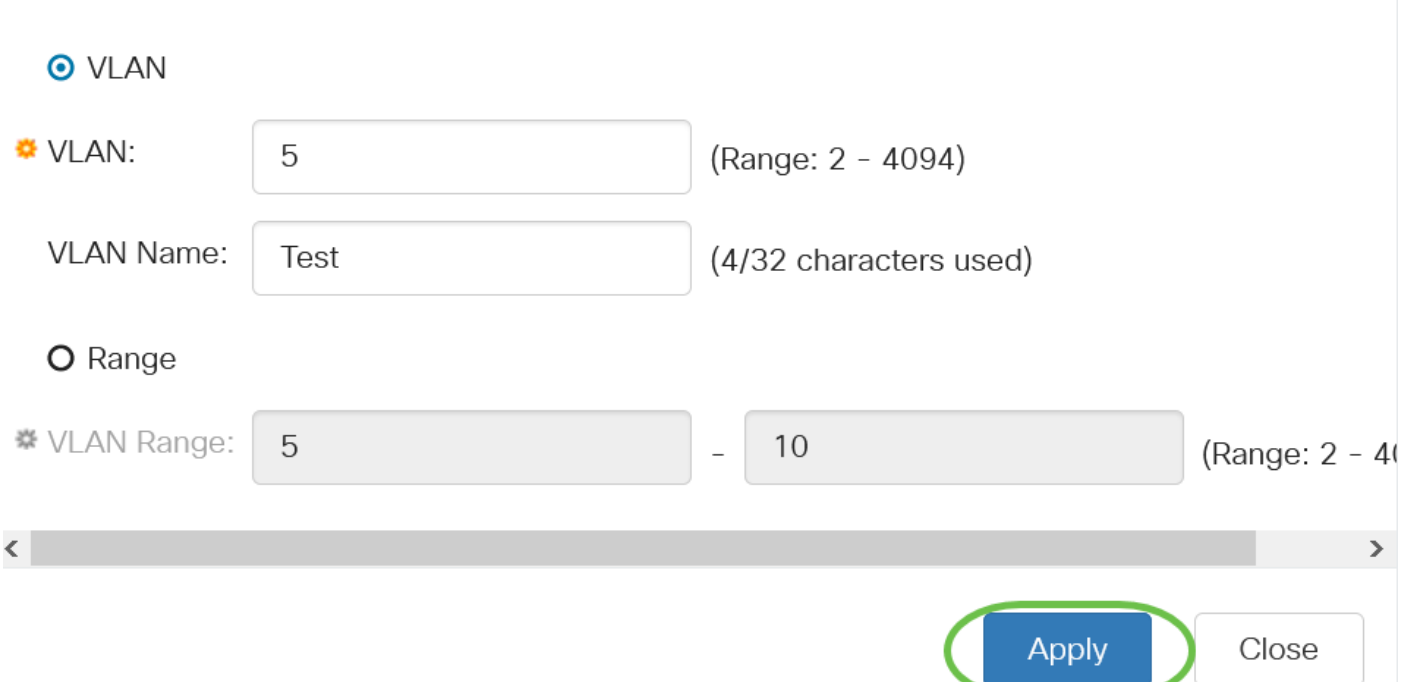

# ポートからVLANへの設定

VLANを作成したら、必要なポートを適切なVLANに割り当てる必要があります。次の手順では、 ポートをVLANに割り当てる方法について説明します。

## 手順 1

スイッチのWeb UIにログインし、[VLAN Management] > [Port to VLAN]を選択します。

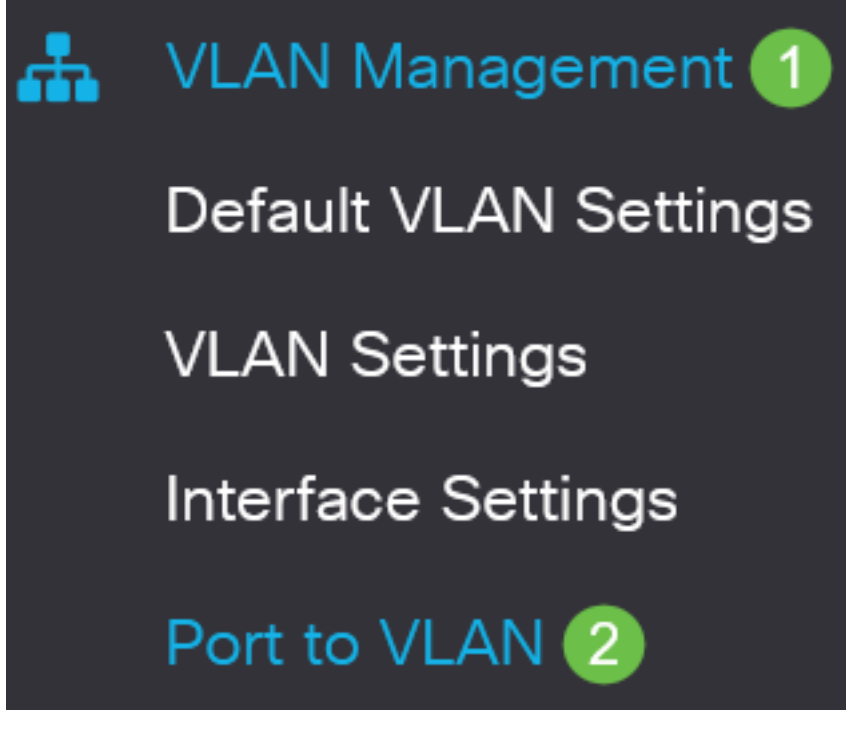

## 手順 2

[フィルタ]フィールドで、[VLAN ID equals to]ドロップダウンリストから、適切なVLANを選択し

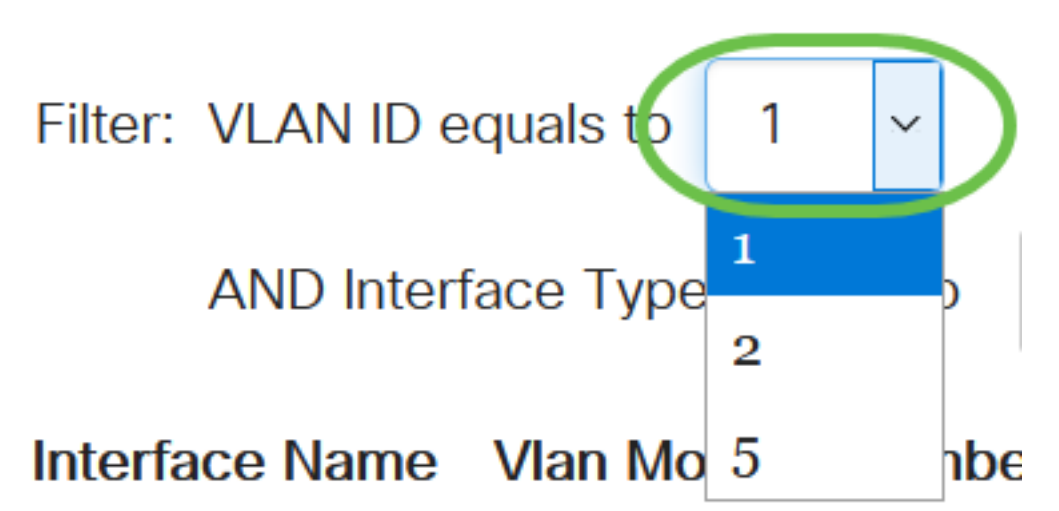

# 手順 3

[Filter]フィールドの[Interface Type equals to]ドロップダウンリストから、VLANに追加するイン ターフェイスのタイプを選択します。使用可能なオプションは、ポート(LAG)またはLAG(リン ク集約グループ)です。

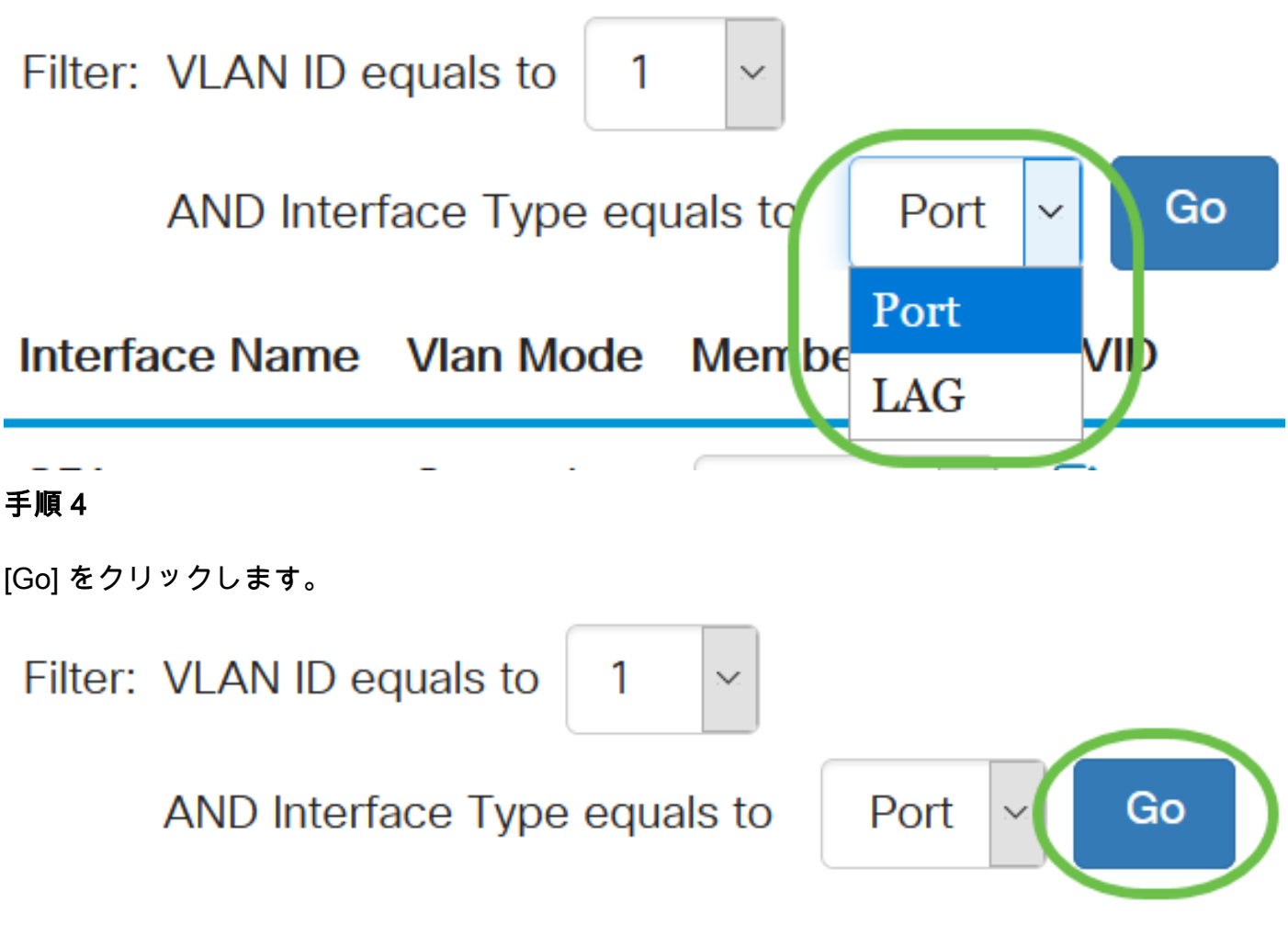

## 手順 5

インターフェイスごとに、ドロップダウンメニューからメンバーシップタイプを選択します。使 用可能なオプションは次のとおりです。

- Forbidden:インターフェイスは、GVRP登録からVLANに参加することはできません。ポー トが他のVLANのメンバではない場合、ポートでこのオプションを有効にすると、ポートは内 部VLAN 4095(予約済みVID)の一部になります。
- Excluded:インターフェイスは現在VLANのメンバではありません。これは、VLANが新しく 作成されたときにすべてのポートとLAGのデフォルトです。
- Tagged:インターフェイスはVLANのタグ付きメンバーです。
- タグなし:インターフェイスはVLANのタグなしメンバーです。VLANのフレームは、タグな しでインターフェイスVLANに送信されます。

#### Interface Name Vlan Mode Membership **PVID**

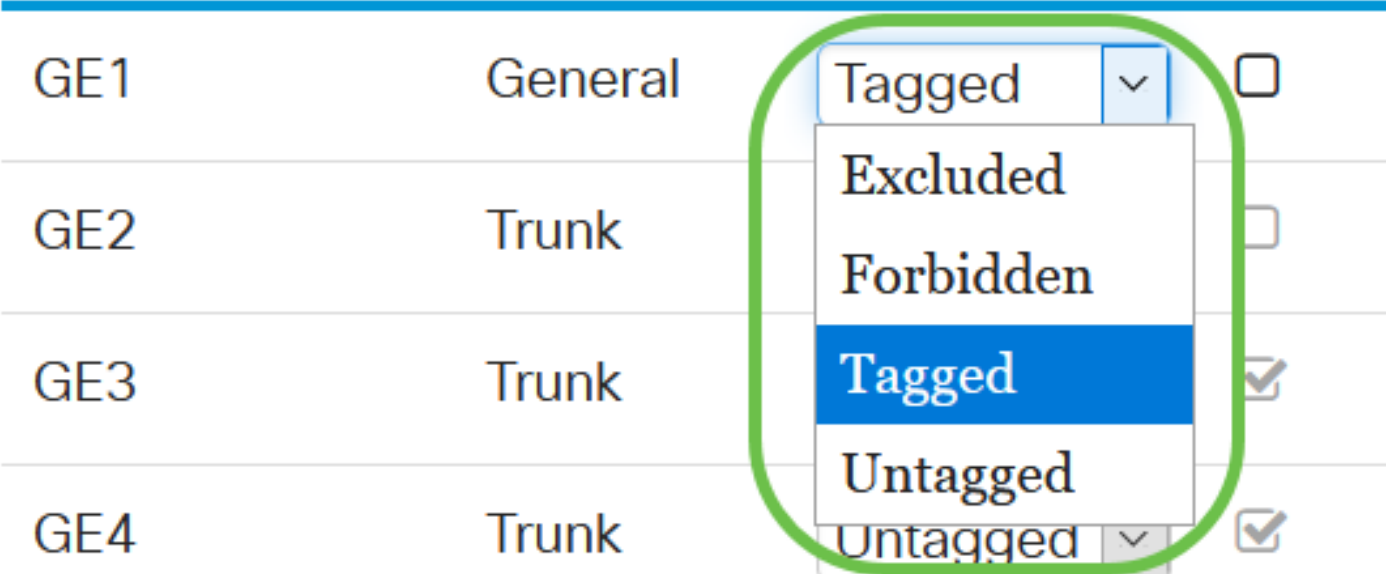

ドロップダウンメニューのオプションは、ポートの役割によって異なります。

## 手順 6

(オプション)ポートVLAN ID(PVID)は、インターフェイスのデフォルトVLANを示します。イン ターフェイスのPVIDをVLANのVIDに設定するには、このチェックボックスをオンにします。 PVIDはポート単位の設定です。

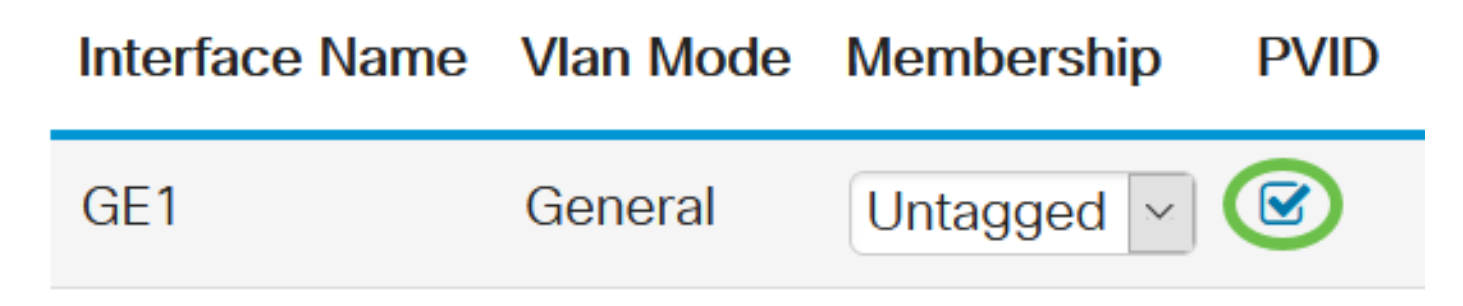

# ステップ7

[Apply]をクリックして、選択したVLANとインターフェイスタイプの設定を保存します。

Port to VI AN

結論 Ī

よくできました!これで、Cisco Business 220シリーズスイッチでVLANとポートをVLANに設定 する手順が学習されました。

その他の設定については、『[Cisco Business 220シリーズスイッチアドミニストレーションガイ](/content/en/us/td/docs/switches/lan/csbss/CBS220/Adminstration-Guide/cbs-220-admin-guide.html) ド』を参照してください。